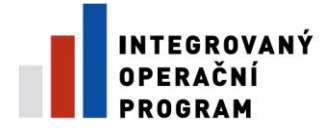

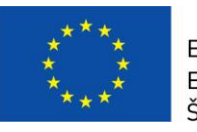

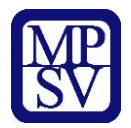

# **PŘÍLOHA č. 13 a)**

## **POSTUP PRO VYPLŇOVÁNÍ ZJEDNODUŠENÉ ŽÁDOSTI O PLATBU V IS BENEFIT7**

**Řízená kopie elektronická** vydání: 1.3 Revize: 3 Strana 1 z 15

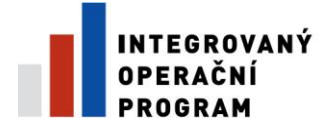

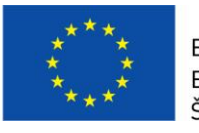

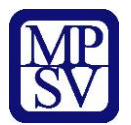

## **Postup při vyplňování žádosti o platbu v IS Benefit 7**

Žádost o platbu (dále jen ŽoP) je přílohou Etapové/Závěrečné monitorovací zprávy. Příjemce ji předkládá do dvaceti pracovních dnů od ukončení etapy /projektu.

V případě, že je realizace etapy, ukončena před vydáním Stanovení výdajů, je povinen předložit Žádost o platbu do dvaceti pracovních dnů od vydání Stanovení výdajů.

#### **Konto žádostí**

Při vyplňování ŽoP v IS Benefit7 se po přihlášení do uvedeného informačního systému objeví záložka **Konto žádostí,** kde je kompletní seznam všech příjemcem vytvořených žádostí a žádostí, ke kterým má příjemce přístup.

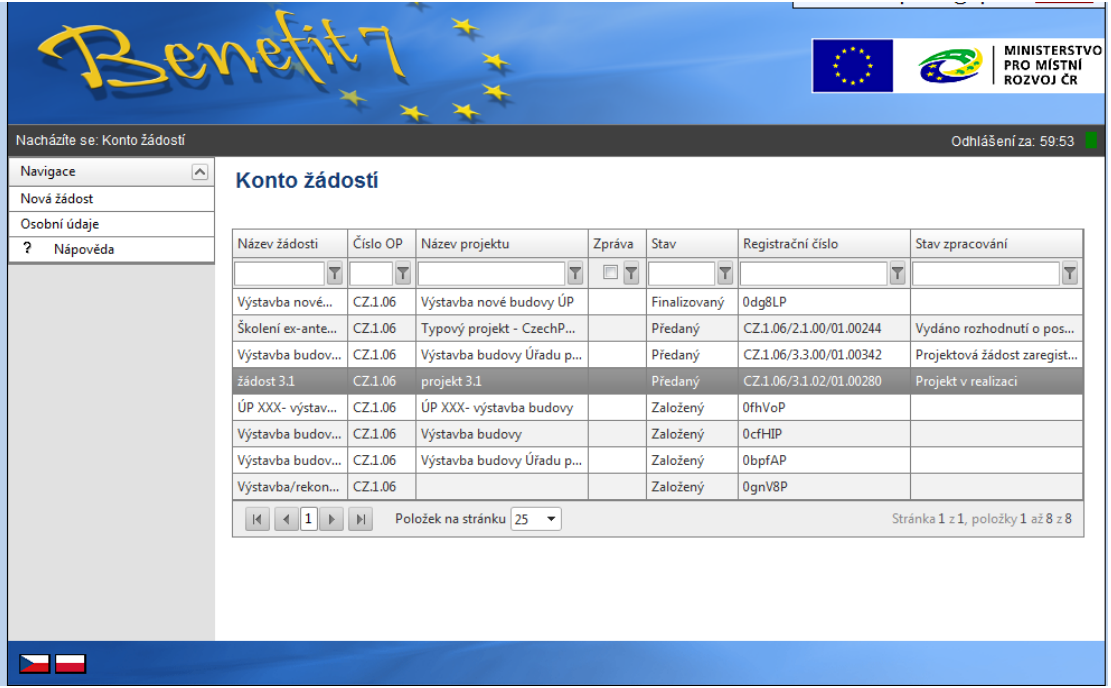

## **DOPORUČENÍ**

Doporučujeme průběžné ukládání dat v rámci jednotlivých záložek. Pokud si data neuložíte, může dojít k jejich ztrátě nebo přepsání.

Pro tvorbu nové Žádosti o platbu je nutné kliknout na pole žádosti s názvem projektu, ke kterému bude Žádost o platbu vytvořena.

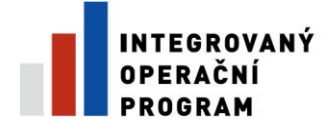

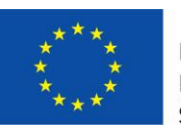

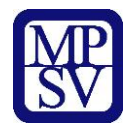

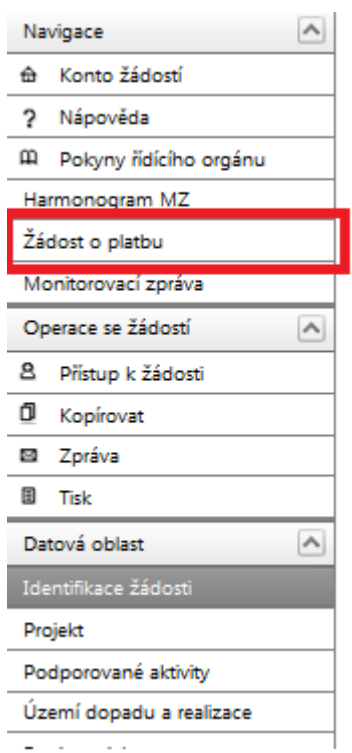

Vlevo na hlavním panelu kliknete na **Žádost o platbu.**

Po kliknutí na pole **Žádost o platbu**, se zobrazí **Výběr platby**.

Kliknutím na pole **Založit novou žádost o platbu** umístěné v levém panelu založíme novu žádost o platbu s unikátním Hash kódem (číslo žádosti o platbu) do **Stavu** se automaticky zadá *text* **Založený**

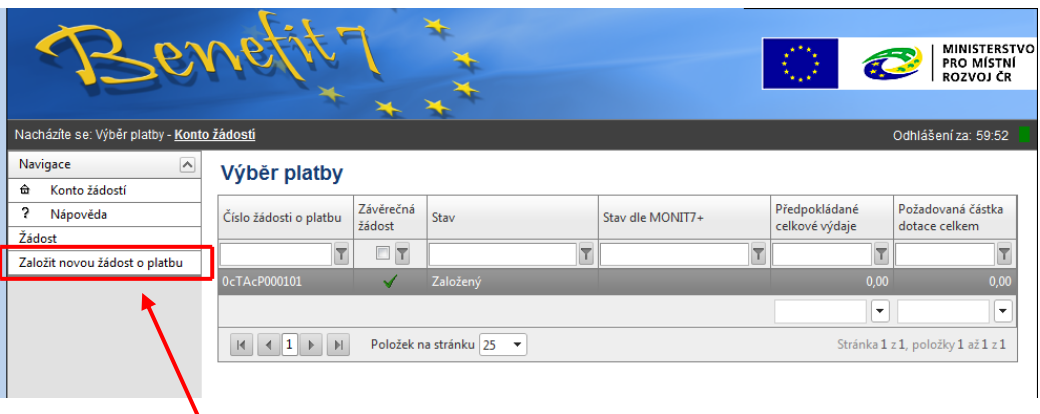

Pro založení ŽoP klikněte na nově založenou žádost o platbu.

## **DOPORUČENÍ**

Žádost je možné nechat rozpracovanou a vrátit se k ní později.

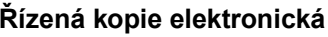

Vydání: 1.3 Revize: 3 Strana 3 z 15

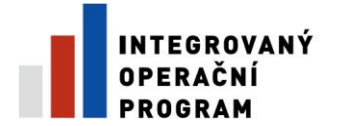

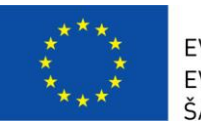

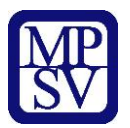

V případě více žádostí o platbu se musí při každé nové žádosti o platbu kliknout na pole **Založit novou žádost o platbu**.

## **Žádost o platbu**

Po aktivování záložky, klikne příjemce na pole **Načíst data z Monit7+.** Následně se nahrají aktuální data a vyplní se některé údaje z IS Monit7+ do aktuálně vyplňované žádosti o platbu v Benefit7**.**

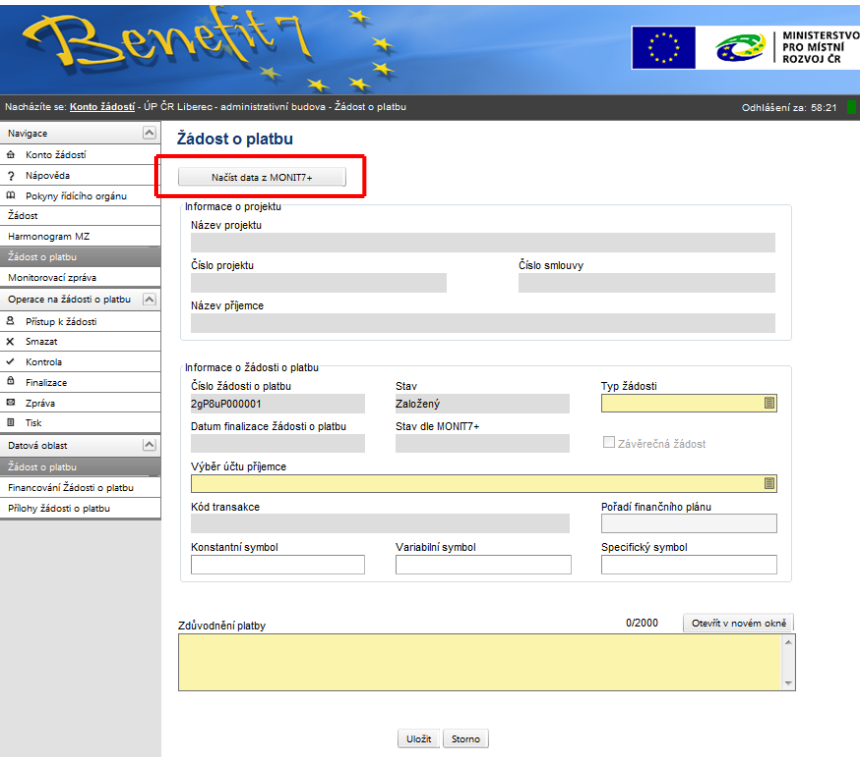

Po kliknutí na tlačítko "**Načíst data z MONIT7+"** dojde k načtení dat z IS Monit7+ a objeví se potvrzující tabulka Výsledek operace – podařilo se úspěšně převzít data ze systému Monit7+.

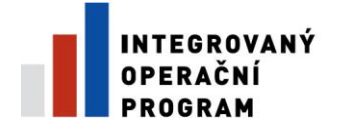

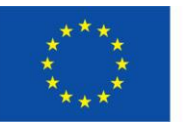

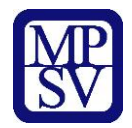

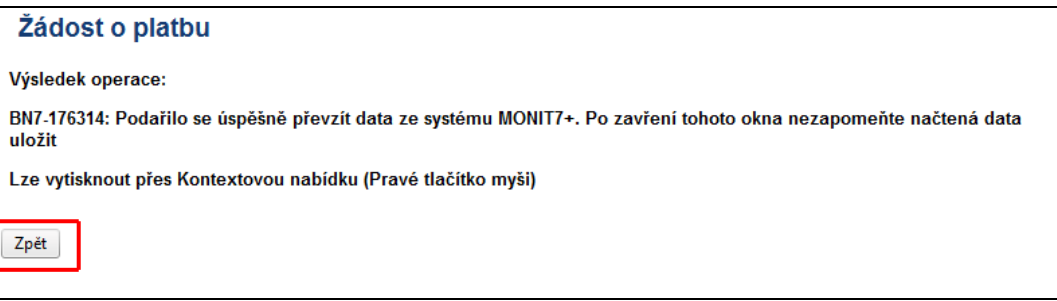

Po vrácení do záložky Žádost o platbu přes kontextovou nabídku **Zpět**, je nutné načtená data **uložit**.

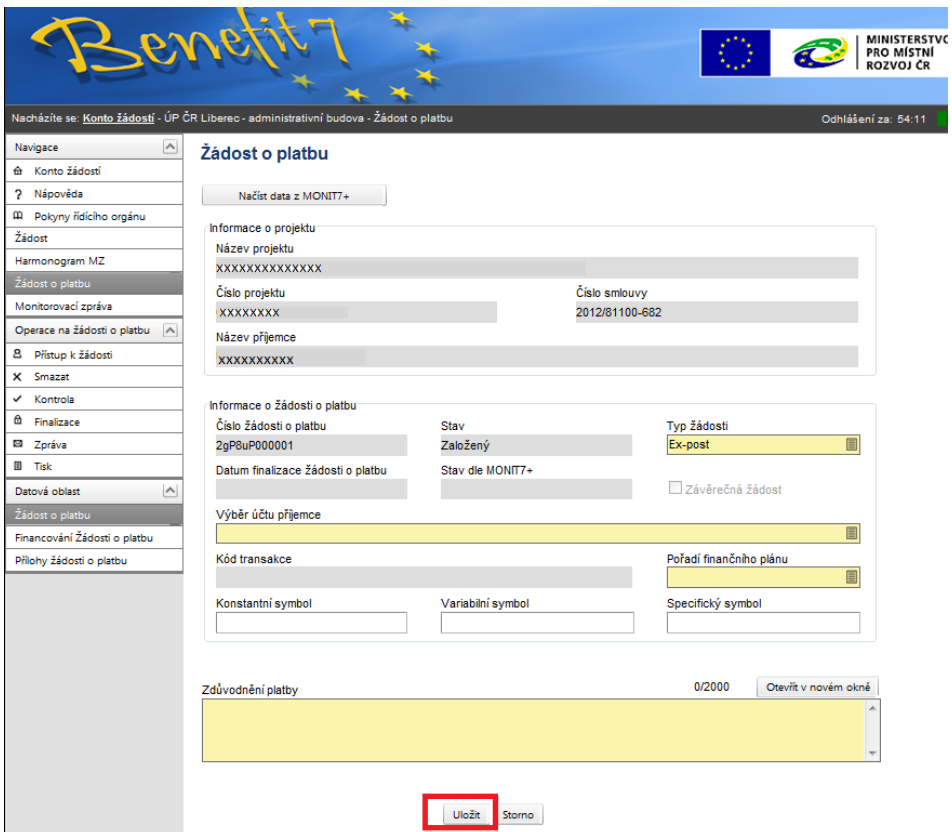

Po načtení dat z IS Monit7 je nutné vyplnit povinná (žlutá) pole na záložce Žádost o platbu.

## **Informace o žádosti o platbu**

V této části je třeba vyplnit pole Typ žádosti, Výběr účtu, Pořadí finančního plánu a Zdůvodnění platby případně pole Závěrečná žádost.

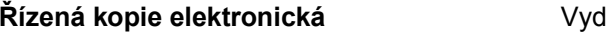

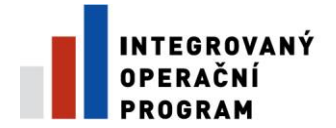

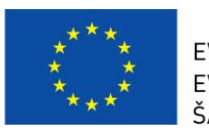

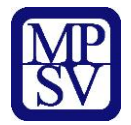

## **Typ žádosti**

Kliknutím na modrý číselník se otevře nové okno, ve kterém vyberte příslušný typ žádosti. V rámci oblasti podpory 3.3 a) a b) Služby v oblasti zaměstnanosti vyberte typ financování **ex- post** (přestože je v Stanovení výdajů uvedeno financování exante, systémově je platba vedena ex-post a proto zde vyplňte **EX-POST**).

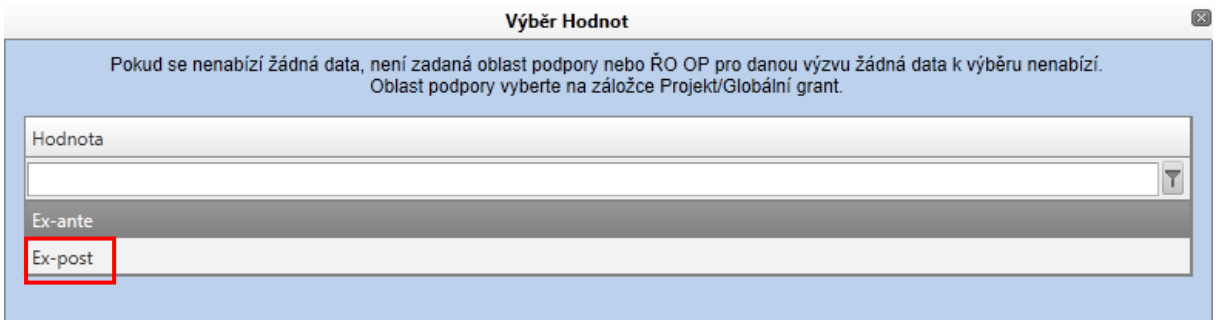

#### **Výběr účtu příjemce**

Dále je nutné vybrat číslo bankovního účtu, na který budou finanční prostředky zaslány. Kliknutím na modrý číselník se otevře nové okno, ve kterém vyberte příslušný účet.

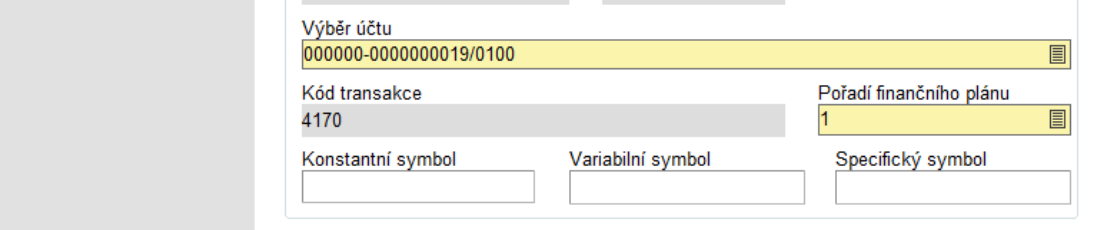

## **Pořadí finančního plánu**

Kliknutím na číselník se otevře nové okno, ve kterém vyberte **Pořadí finančního plánu**.

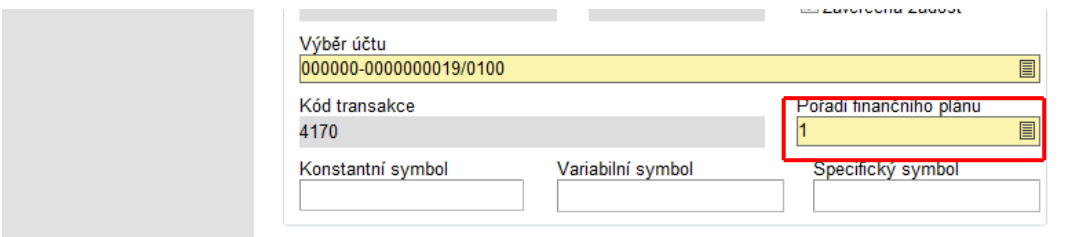

Finanční plán je rozdělen podle etap. U jednoetapových projektů je výběr omezen na jeden řádek.

Pole **Konstantní symbol**, **Variabilní symbol** a **Specifický symbol** není nutno vyplňovat.

```
Řízená kopie elektronická vydání: 1.3 Revize: 3 Strana 6 z 15
```
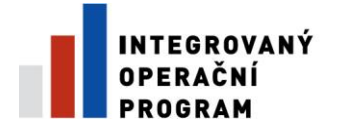

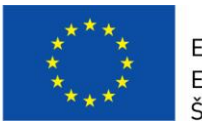

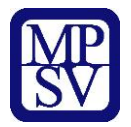

## **Závěrečná žádost**

V případě, že se jedná o závěrečnou platbu, je třeba zaškrtnout pole **Závěrečná žádost**.

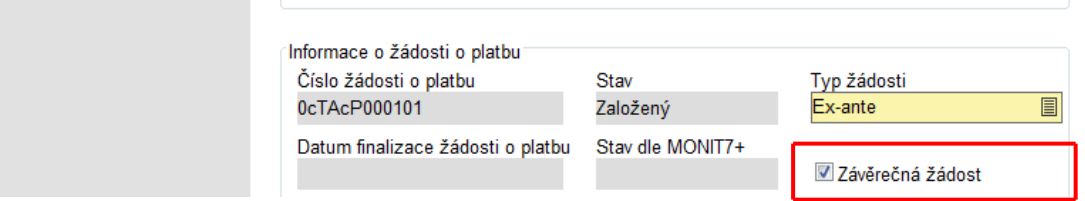

## **Zdůvodnění platby**

Do povinného pole **Zdůvodnění platby** se se vyplní krátké zdůvodnění. Zdůvodnění platby může znít např. takto: Žádost o platbu je v souladu s finančním plánem

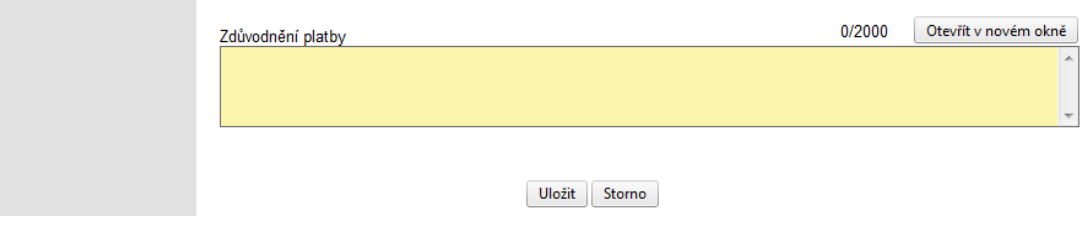

Doplněná data na záložce Žádosti o platbu musí příjemce **uložit.**

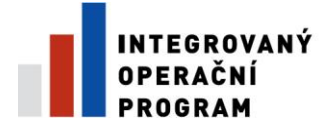

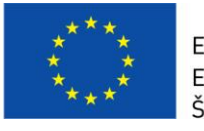

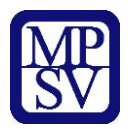

#### **Financování žádosti o platbu**

Dále na hlavním panelu vyberete možnost "Financování Žádosti o platbu"

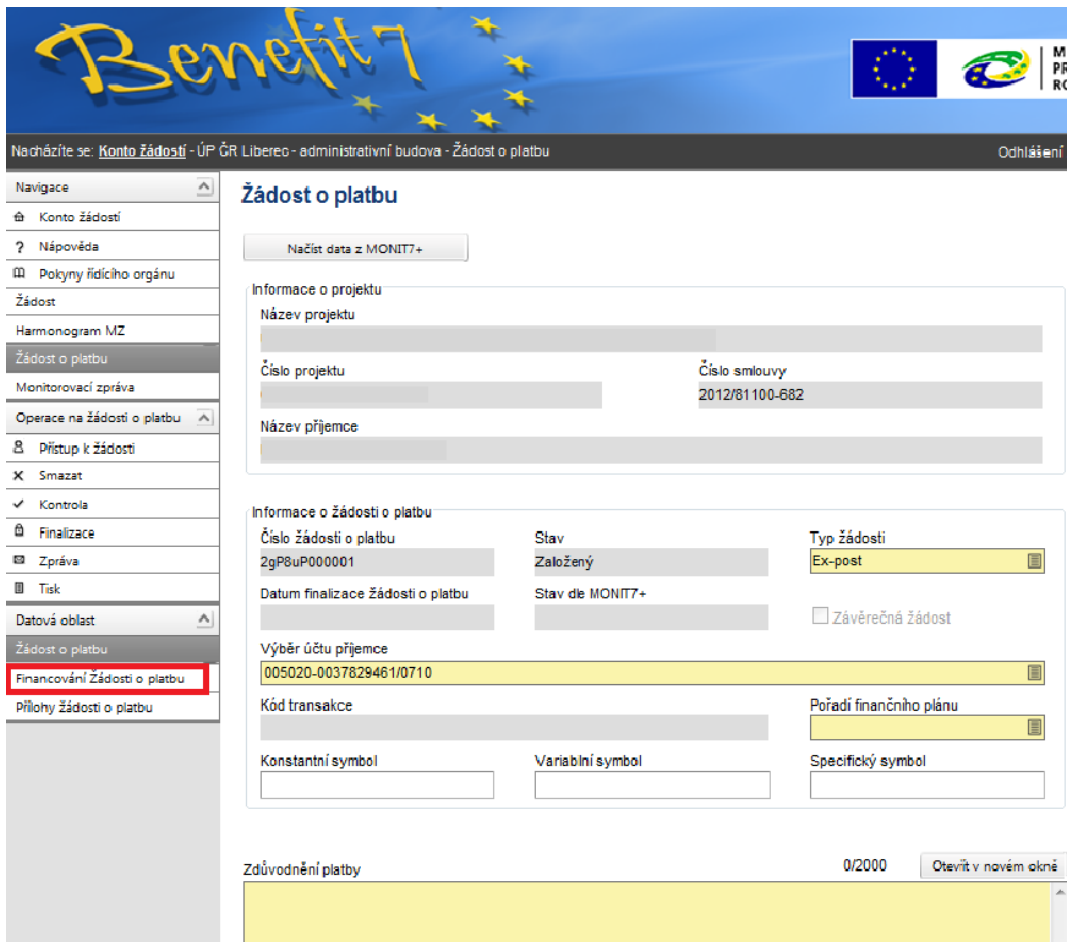

Zde se vyplní podrobnosti o výdajích projektu.

## **Specifické výdaje (v Kč)**

**Výdaje na nákup pozemků**, zde se vyplní se skutečně vynaložené výdaje na nákup pozemků. **Výdaje za bydlení** nejsou v oblasti podpory 3.3 v souladu s výzvou.

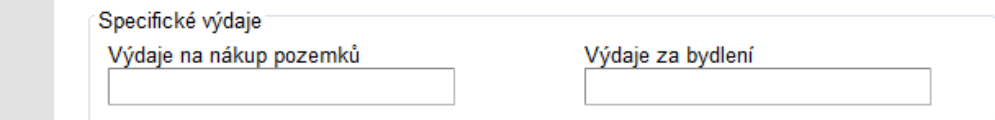

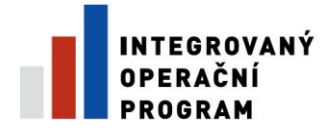

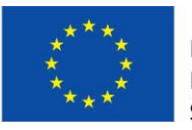

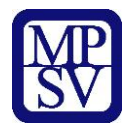

## **Předpokládané výdaje (v Kč)**

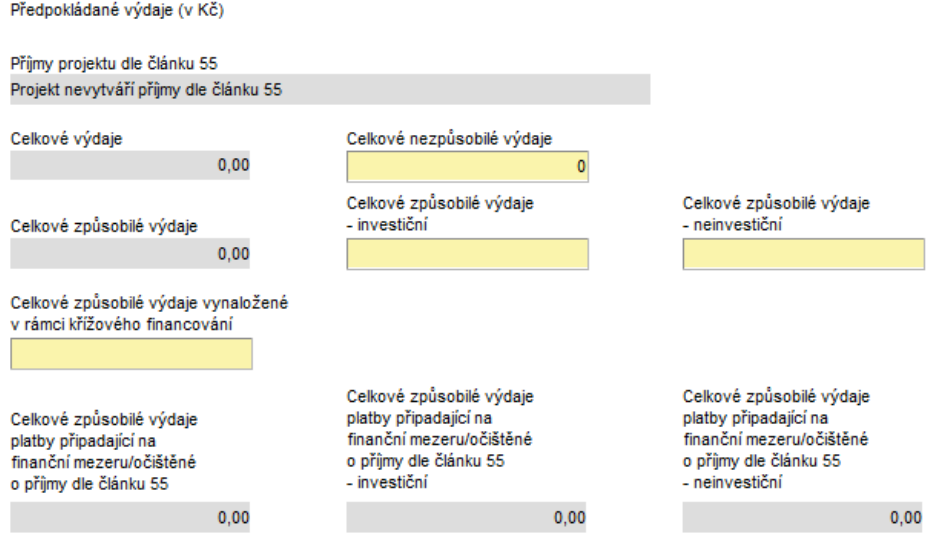

V části Výdaje uveďte částky do všech povinných (žlutých) polí:

**Celkové nezpůsobilé výdaje** - uveďte celkové nezpůsobilé výdaje za etapu.

**Celkové způsobilé výdaje investiční** - uveďte celkové způsobilé investiční výdaje za etapu.

**Celkové způsobilé výdaje neinvestiční** - uveďte celkové způsobilé neinvestiční výdaje za etapu.

*Pozn: Částky investic a neinvestic jsou uvedeny v Soupisce faktur.*

**Celkové způsobilé výdaje vynaložené v rámci křížového financování** – křížové financování není v oblasti podpory 3.3 v souladu s výzvou, proto vyplňte nulu.

Vyplněná data musí příjemce **uložit.**

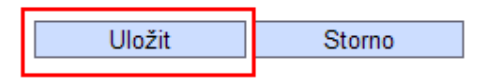

Po uložení se automaticky vyplní šedivá pole **Celkové výdaje**, **Celkové způsobilé výdaje,** Celkové způsobilé výdaje platby připadající na finanční mezeru/očištěné o příjmy dle článku 55, Celkové způsobilé výdaje platby připadající na finanční mezeru/očištěné o příjmy dle článku 55 – investiční, Celkové způsobilé výdaje platby připadající na finanční mezeru/očištěné o příjmy dle článku 55 – neinvestiční. Vyplněná data musí příjemce **opět uložit.**

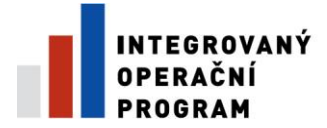

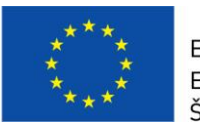

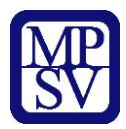

## **Přílohy žádosti o platbu**

## **Do žádosti o platbu se nepřikládají žádné přílohy.**

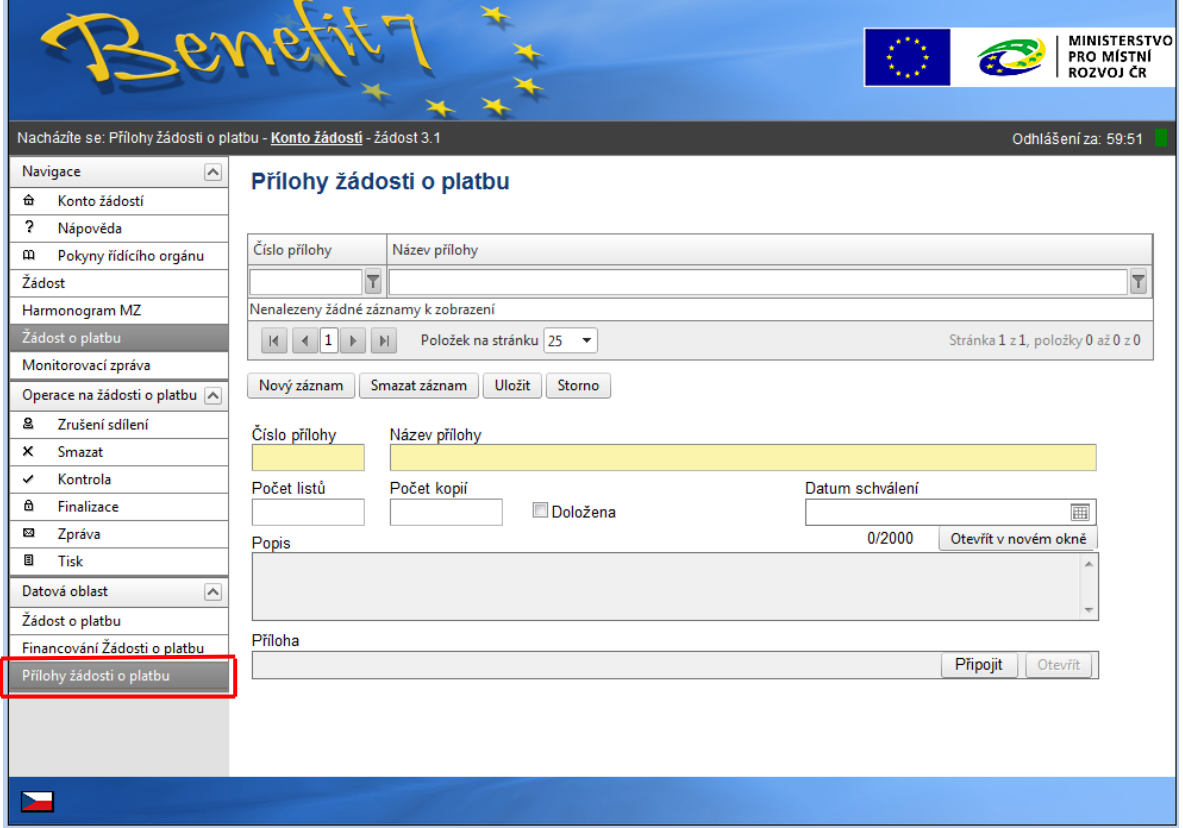

## **Kontrola žádosti o platbu**

Následně proveďte kontrolu ŽoP kliknutím na záložku **Kontrola** v levé části hlavního panelu.

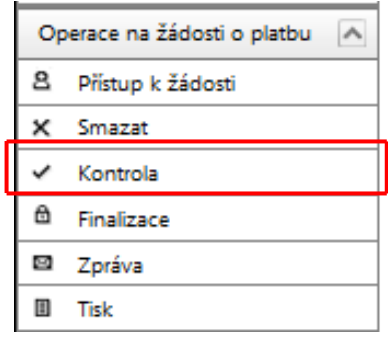

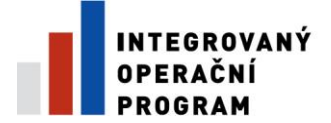

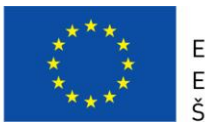

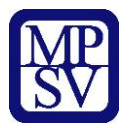

Pokud ŽoP obsahuje všechna povinná data, objeví se následující tabulka:

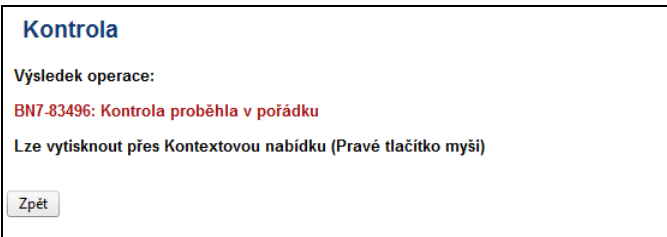

V případě, že v ŽoP chybí některé údaje, budete systémem vyzváni k doplnění nebo opravě. Bez tohoto doplnění, příp. opravy, není možné žádost o platbu zfinalizovat. Pozor, systém kontroluje pouze formální náležitosti. Kontrolu správnosti částek ve správných polích, správnost čísla účtu apod. systém neprovádí.

Pokud systém hlásí: BN7-83496: Kontrola proběhla v pořádku, je možno žádost o platbu zfinalizovat.

## **UPOZORNĚNÍ!**

#### **Pokud ŽoP zfinalizujete, nelze v ní již provádět žádné změny!!!**

#### **Finalizace žádosti o platbu**

Finalizaci provedeme kliknutím na záložku **Finalizace** v levé části hlavního panelu.

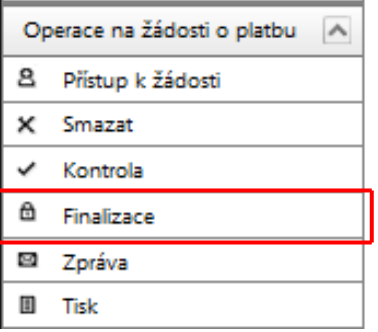

**Řízená kopie elektronická** vydání: 1.3 Revize: 3 Strana 11 z 15

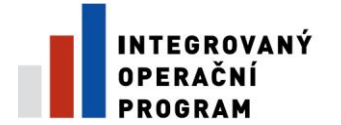

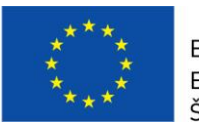

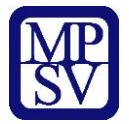

V následném dialogovém okně (upozorňuje na zamezení další editace ŽoP) je třeba zvolit **Pokračovat**.

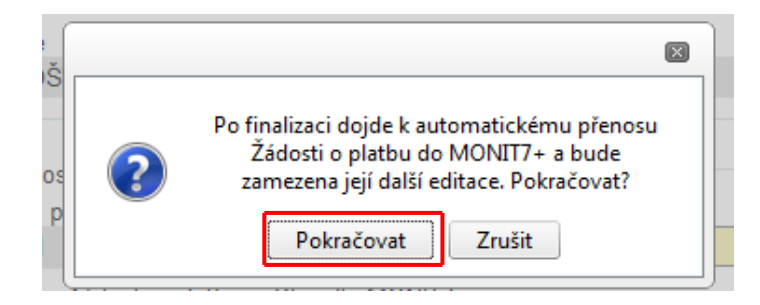

O výsledku operace informuje následná obrazovka.

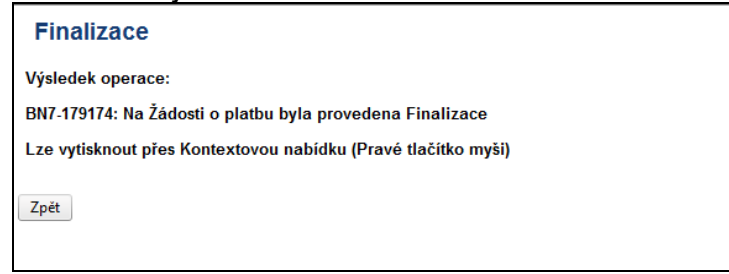

Stav žádosti o platbu se změní na Předan*ý*, finalizací se žádost přenese do systému Monit 7+, stav dle Monit7+ se změní na *Zaregistrována*. Dochází tak k předání elektronické verze žádosti o platbu.

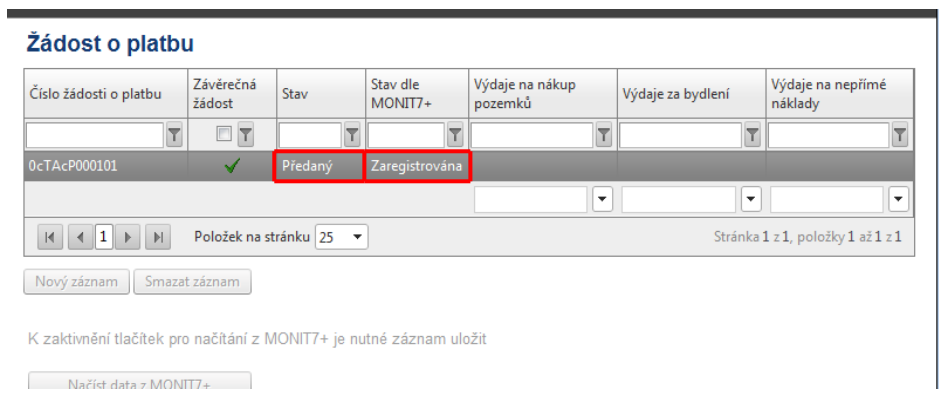

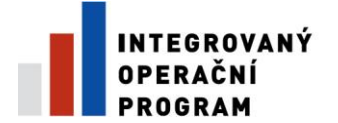

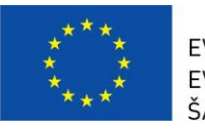

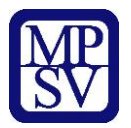

Pozn. V průběhu automatického přenosu ŽoP do IS Monit7+ je možné, že se bude zobrazovat stav Finalizovaný a pole Stav dle Monit7+ bude prázdné. Tento stav je pouze dočasný.

#### **Tisk žádosti o platbu**

Finalizovanou zjednodušenou žádost o platbu je nutné **vytisknout**, kliknutím na záložku **Tisk** podepsat a předat spolu s dalšími dokumenty na příslušnou pobočku CRR ČR (v souladu s Příručkou pro žadatele a příjemce).

Pozn.: Prosím proveďte kontrolu, že v zápatí tištěné ŽoP je text: "Žádost finálně uložena v IS Benefit dne ………"

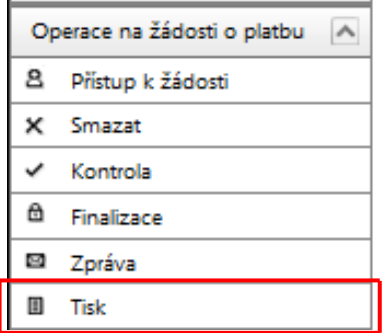

## **UPOZORNĚNÍ**

## **Neschválení předchozí MZ/HoP**

V případě, že n-tá MZ/HoP nebude ve stavu *"Schválena",* pak příjemce předloží finálně neuloženou n +1 verzi v IS Benefit a po schválení jí zfinaluzuje.

#### **Postup při opravě žádosti o platbu, která již byla finalizována a přenesena do systému Monit 7+.**

V případě potřeby a nutnosti oprav nebo změn v ŽoP – je možné požádat Pobočku CRR o možnost opravy.

Na základě požadavku příjemce nastaví CRR v systému Monit7+ stav N0 – žádost vrácena k dopracování. V systému Benefit7 se tato změna projeví změnou stavu žádosti o platbu:

- 1) Stav *Vrácený*
- 2) Stav dle Monit 7+ *Vrácena k dopracování*

**Řízená kopie elektronická** vydání: 1.3 Revize: 3 Strana 13 z 15

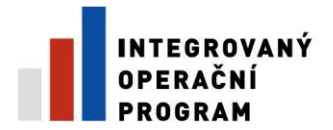

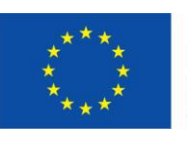

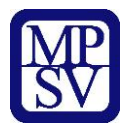

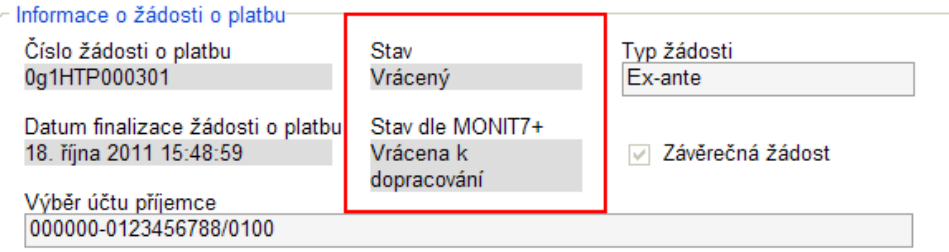

Před provedením úprav je třeba provést storno finalizace. Tlačítko storno finalizace je v hlavním menu na levé straně.

Volbu potvrďte tlačítkem OK.

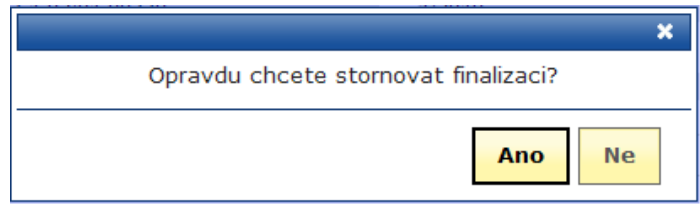

Následně se zobrazí okno oznamující úspěšné provedení operace "storno finalizace".

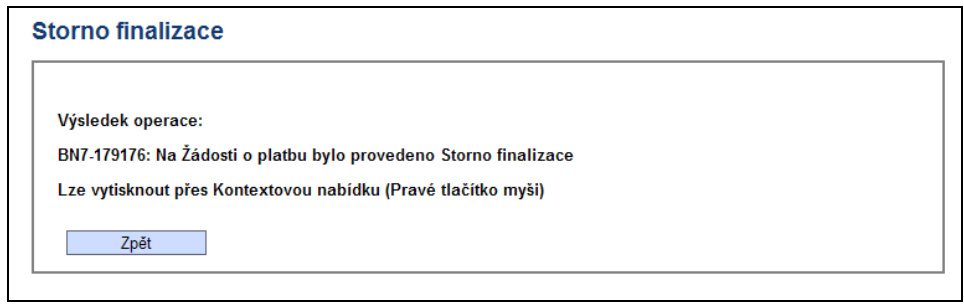

Stav žádosti se poté změní na

- *1) Založený*
- 2) Stav dle Monit 7+ zůstává *Vrácena k dopracování*

Dále je zapotřebí provést aktualizaci dat ze systému Monit 7+ – tlačítko "Načíst data z Monit7+"

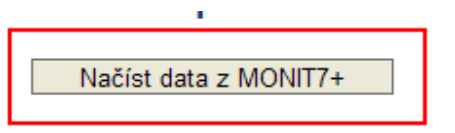

```
Řízená kopie elektronická vydání: 1.3 Revize: 3 Strana 14 z 15
```
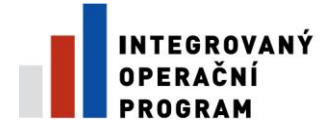

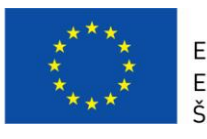

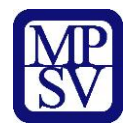

Nyní načtená data uložit.

O výsledku operace opět informuje okno.

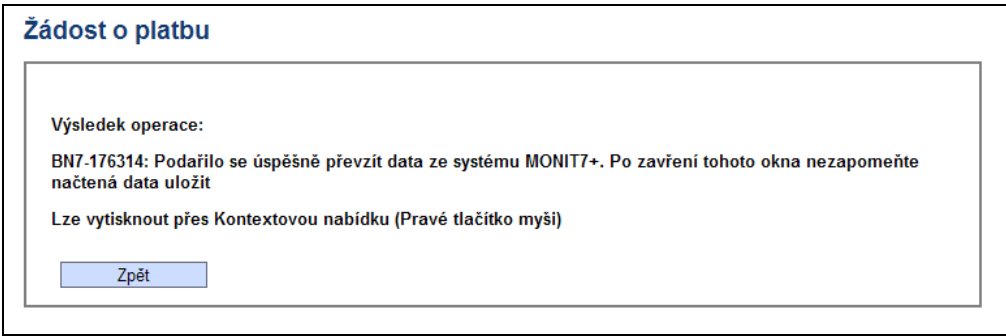

Následně je možno s žádostí pracovat stejným způsobem jako před finalizací. Proveďte změny a dále postupujte podle pokynů – Kontrola žádosti – Finalizace žádosti.

Po dokončení úprav je třeba ŽoP opět finalizovat, dojde tak ke vzniku další verze ŽoP, změní se unikátní Hash kód. Je třeba vytisknout aktuální Zjednodušenou Žádost o Platbu (viz Tisk žádosti) a opět podepsanou doručit na pobočku CRR.